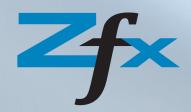

# Zfx<sup>TM</sup> Encode Converter<sup>®</sup> Short Guide

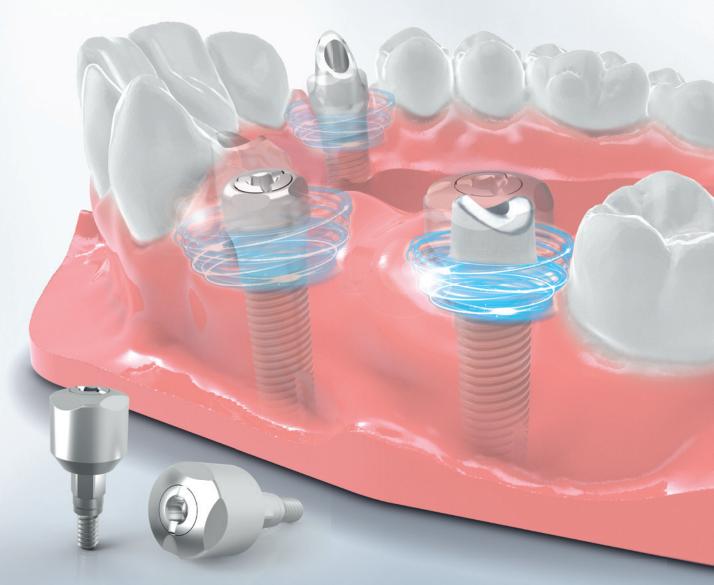

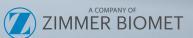

Version: 1 / 02.2017 Compiled at 13.02.2017 Effective date: 13.02.2017 Replaces version: -Page 2 of 5

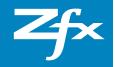

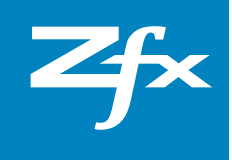

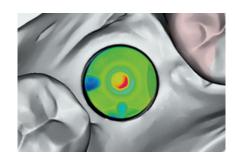

### 1. Important notes

#### Version 1 / January 2017

This short guide is part of the product. Please read and follow the instructions carefully. The non-observance of the contents described in this short instruction manual could result into immediate expiration of guarantee claims.

#### **Zfx GmbH**

Kopernikusstraße 15, 85221 Dachau, Deutschland Tel.: +49 (0)8131 33 244 - 0, Fax: +49 (0)8131 33 244 - 10 info@zfx-dental.com, www.zfx-dental.com

### 2. General information – Application

The Zfx™ Encode® System is a practical solution for the decoding of d 3i Encode Healing Abutments..

The **Software-component** enables the decoding of 3i Encode Healing Abutments and subsequently the outcome resulting from this can be further processed directly with the Zfx CAD Software in order to design abutments. Similarly the digital model can be generated with matching analog. The models are manufactured in one of Zfx's milling centers, optionally by means of plastic laser sintering procedures or milling procedures.

Version: 1 / 02.2017 Compiled at 13.02.2017 Effective date: 13.02.2017 Replaces version: -

Page 2 of 5

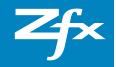

#### 3. Indications

- × perfect for immediate loading
- × suitable for IOS scan data
- × suitable for digital workflow

#### 4. Benefits

- × immediate loading
- × only one-time removal of the Healing Abutments necessary
- x gentle to the gingiva
- × easy handling
- × precise working
- × fewer sources of error
- × flexible

### 5. Instruction for Use - Software

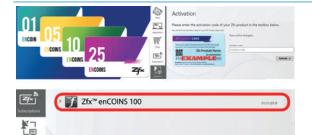

The  $Zfx^{\mathbb{M}}$  enCOINS are activated within the Zfx Application Manager. The activation code, stated on the back side of the  $Zfx^{\mathbb{M}}$  enCOINS CARD, need to be entered into the Application Manager.

The current credit account of  $Zfx^{\text{TM}}$  enCOINS is displayed within the Application Manager, section "Subscription".

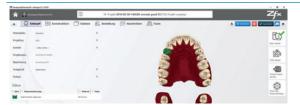

Project set-up within the Zfx™ Manager.

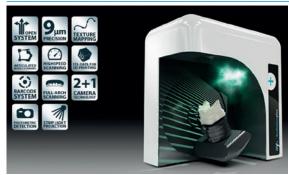

Starting the scanning process with the Zfx Evolution Scanner.

Version: 1 / 02.2017 Compiled at 13.02.2017 Effective date: 13.02.2017

Page 2 of 5

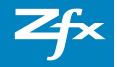

Blicks matchinection blocked entitingen

All parts from Standards

Description of the Standards

Description of the Standards

Description of the Standards

Description of the Standards

Description of the Standards

Description of the Standards

Description of the Standards

Description of the Standards

Description of the Standards

Description of the Standards

Description of the Standards

Description of the Standards

Description of the Standards

Description of the Standards

Description of the Standards

Description of the Standards

Description of the Standards

Description of the Standards

Description of the Standards

Description of the Standards

Description of the Standards

Description of the Standards

Description of the Standards

Description of the Standards

Description of the Standards

Description of the Standards

Description of the Standards

Description of the Standards

Description of the Standards

Description of the Standards

Description of the Standards

Description of the Standards

Description of the Standards

Description of the Standards

Description of the Standards

Description of the Standards

Description of the Standards

Description of the Standards

Description of the Standards

Description of the Standards

Description of the Standards

Description of the Standards

Description of the Standards

Description of the Standards

Description of the Standards

Description of the Standards

Description of the Standards

Description of the Standards

Description of the Standards

Description of the Standards

Description of the Standards

Description of the Standards

Description of the Standards

Description of the Standards

Description of the Standards

Description of the Standards

Description of the Standards

Description of the Standards

Description of the Standards

Description of the Standards

Description of the Standards

Description of the Standards

Description of the Standards

Description of the Standards

Description of the Standards

Description of the Standards

Scanning of the plaster model or import of IOS scan data.

#### Regarding the scan mode please select implants:

× select Zfx™ Encode Converter®

After having selected the  $Zfx^{\mathbb{M}}$  Encode Converter® (selectable in the implant scan mode) the Encode Button appears in the command bar above on the right side.

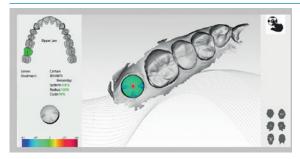

Starting of Zfx™ Encode® Software.

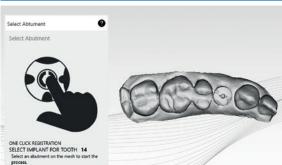

Click on the centre of the Encode Healing Abutment.

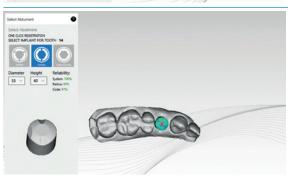

The code is generated, the result is displayed in Wizard. System, diameter and gingiva height.

On the Mash (STL) the discrepancies (if there are any) are shown by specific colors.

Please repeat this step for each Healing Abutment.

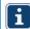

Important: Nevertheless, please check if the radius and code was detected by the correct system. The result depends on the quality of the scan data.

Confirm the result with the "Application" button.

Version: 1 / 02.2017 Compiled at **13.02.2017** Effective date: 13.02.2017

Page 2 of 5

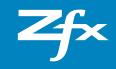

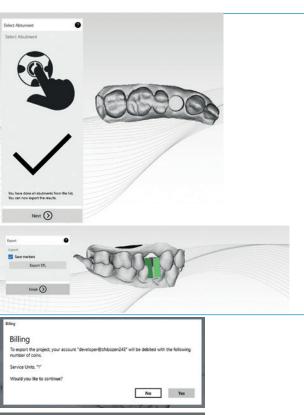

Now you can export the result. Click on Export STL.

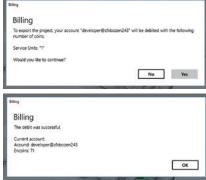

Important: Now a dialog window appears, showing the number of encoins which are debited. For each converted EnCode Healing Abutment 1 EnCoin is debited.

After having confirmed this (yes) the amount will be deducted. As soon as the booking has been concluded successfully the new Status Quo of EnCoins is visible. Data are transferred.

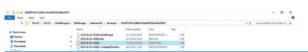

Then all needed files are available within your Manager Project and you can proceed as usual with the Zfx Design CAD.